**TUTORIAL Transfere** gov.br **ACOMPANHAMENTO DE OBRA Módulo Transferências Discricionárias e Legais CONVENENTEDepartamento de Transferências e Parcerias da União Secretaria de Gestão e Inovação MINISTÉRIO DA GESTÃO E DA INOVAÇÃO EM SERVIÇOS PÚBLICOS**

Acompanhamento de OBRAS no Transferegov.br. Para seguir os passos seguintes, é necessário que o CONVENENTE: ▪ Tenha um dos perfis assinalados( ) abaixo**;** e ▪ Esteja **logado** no sistema. **Transfere ACOMPANHAMENTO DE OBRA** Cadastrador de Prestação de Contas Gestor de Convênio do Convener Cadastrador de Proposta Gestor Financeiro do Convenente □ Cadastrador de Usuário de Órgão de Operador Financeiro do Convenente **Controle do Convenente** O Ordenador de Despesa do Convenente Cadastrador de Usuário do Ente/Entidade O Relator da Agenda O Comissão de Licitação O Órgão de Controle do Convenente Consultas Básicas do Proponente [O Cadastrador de Usuário do](http://www.plataformamaisbrasil.gov.br/images/docs/noticias/Passo_a_passo-modulo_cadastro.pdf)  S Fiscal do Convenente Ente/Entidade poderá dar o perfil para os usuários.

**Fluxo do CONVENENTE – Ateste da execução da empresa.** Transferegov.br •Acessar - [http://www.gov.br/transferegov](http://plataformamaisbrasil.gov.br/) •Acessar módulo Transferências Discricionárias e Legais •Logar Menu - Execução •Consultar convênio, contrato de repasse ou termo de compromisso •Clicar "Consultar Convênios/Pré-Convênios" •Informar "número do instrumento" – consultar No Instrumento •Clique na aba "Execução Convenente" •Clique na aba "Acompanhamento de obras" Acompanhamento de obras •Analise os eventos realizados pela empresa •Assine documento de análise •Ateste os eventos realizados

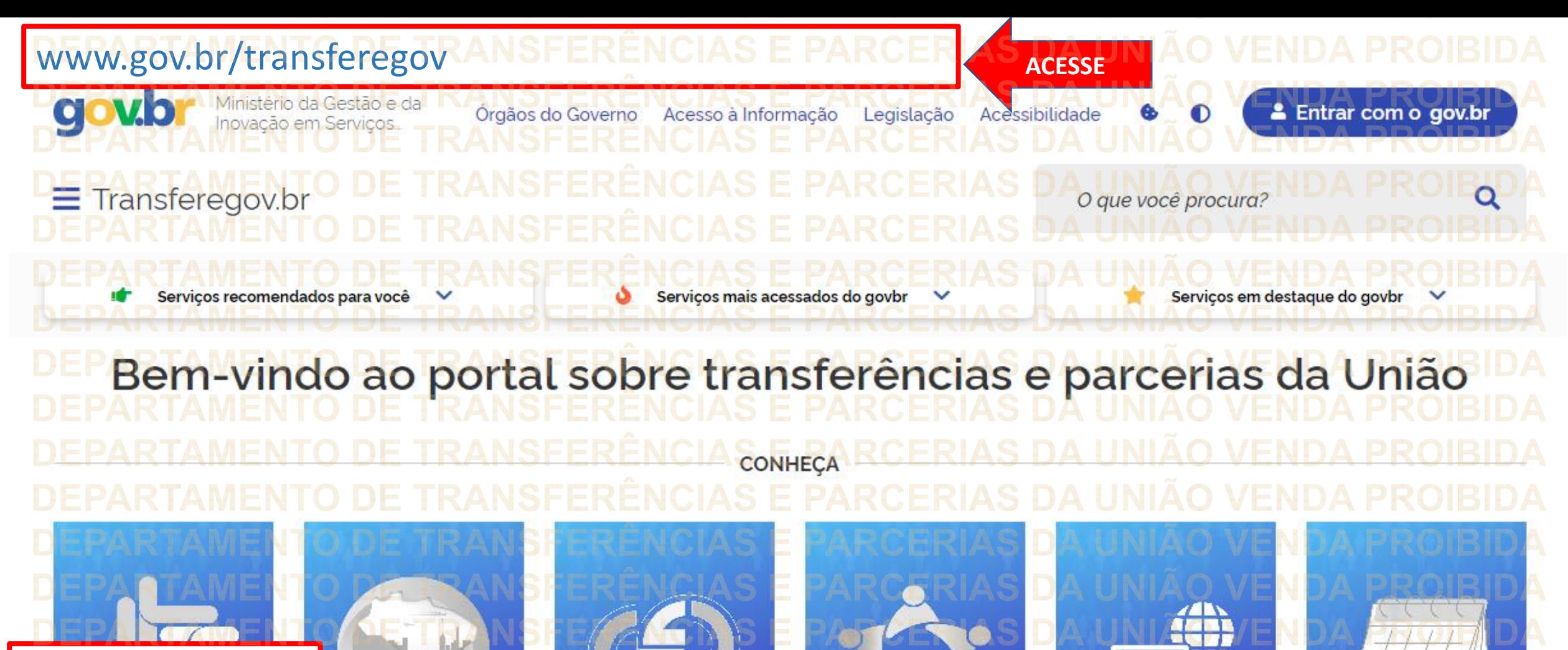

**Após acessar o Portal, clique em Transferegov.br.**

Transferegov.br

Obrasgov.br

Gestão.gov.br

**Rede de Parcerias Acesso livre** 

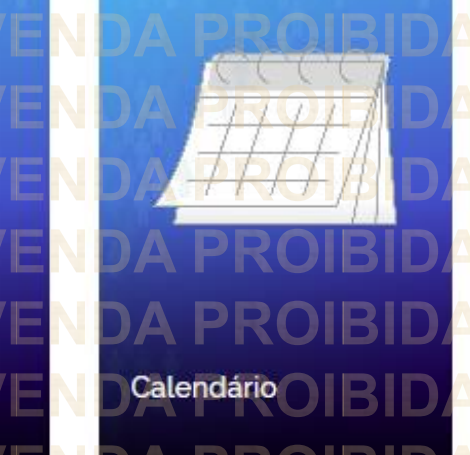

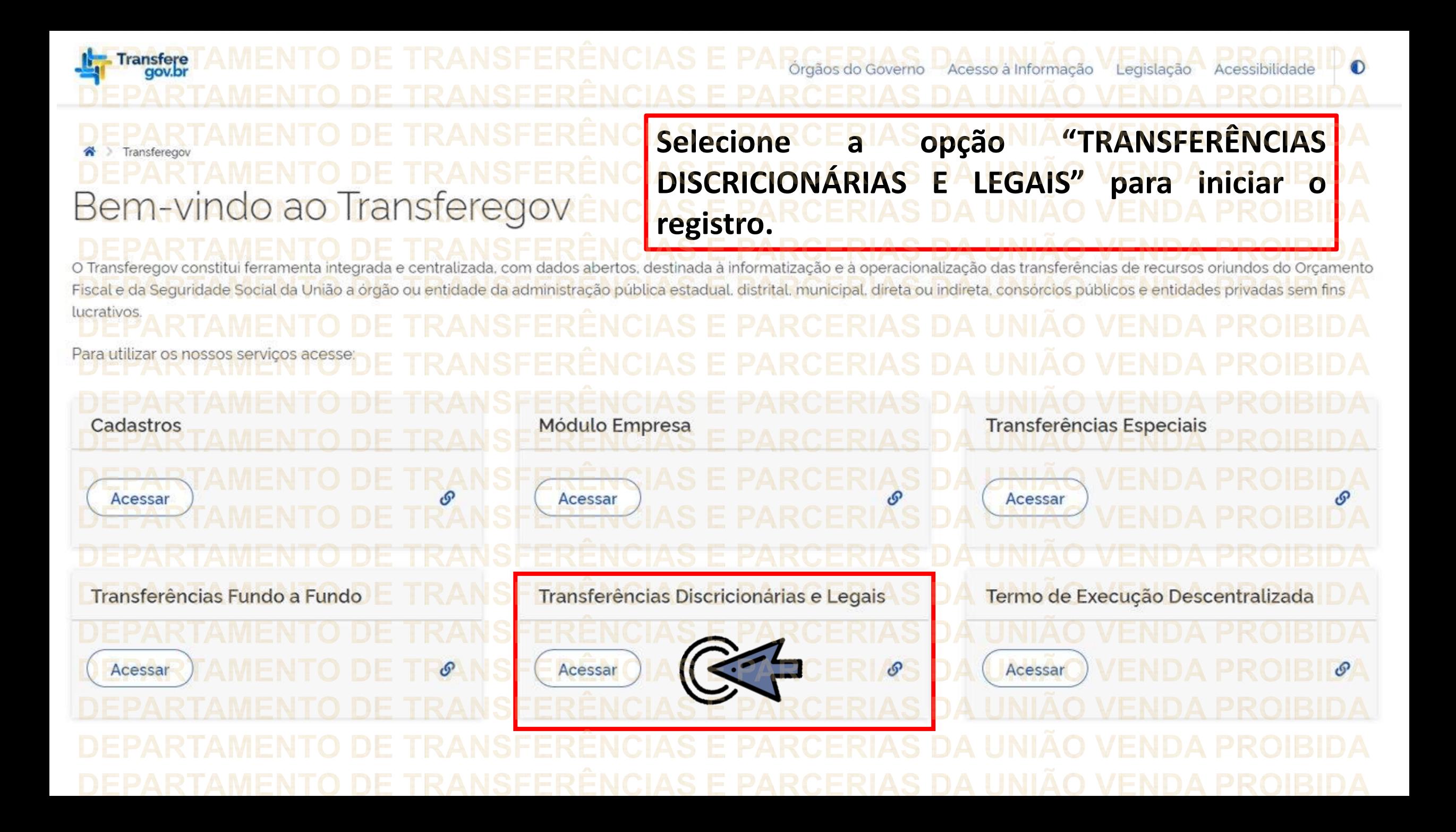

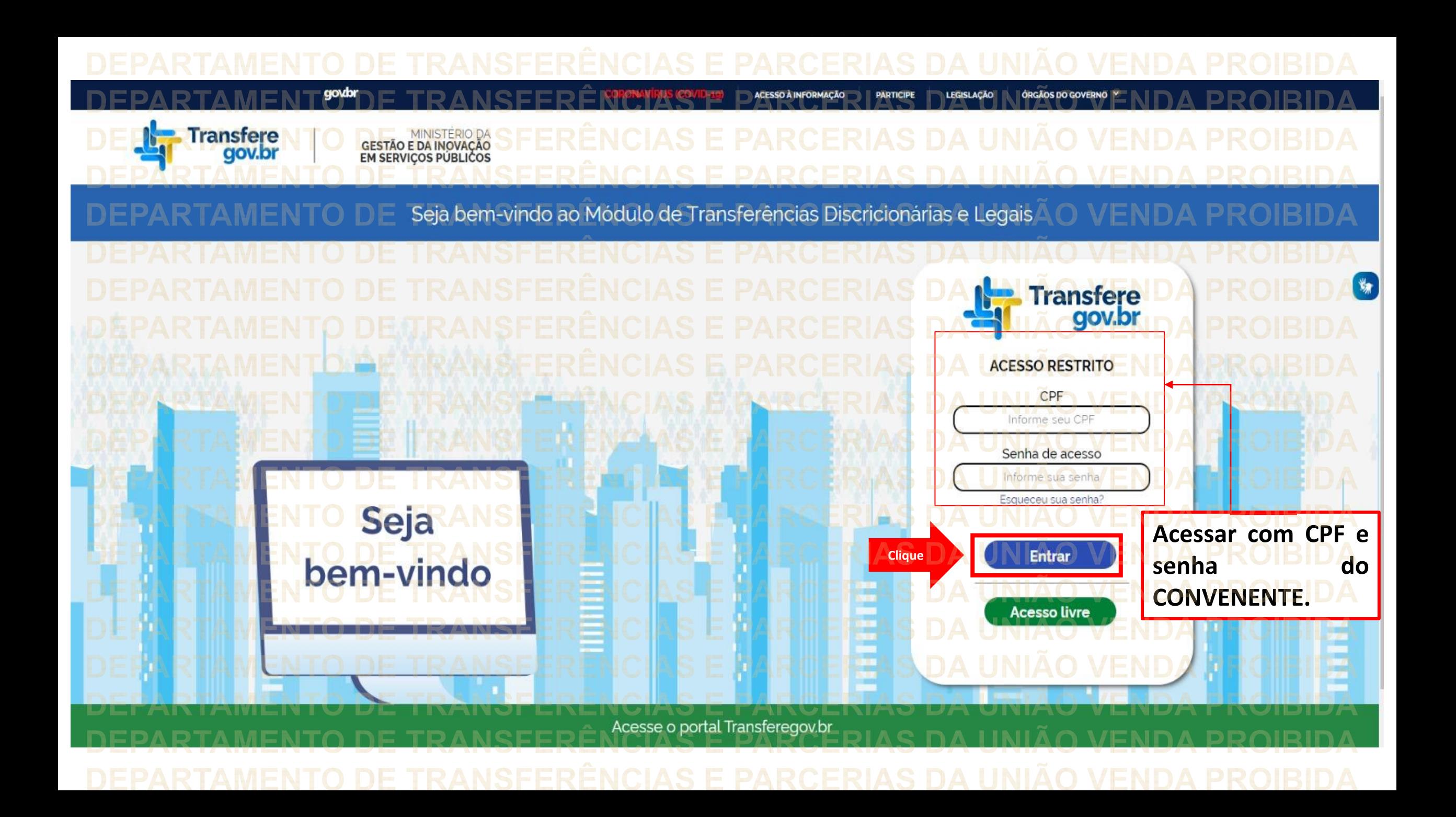

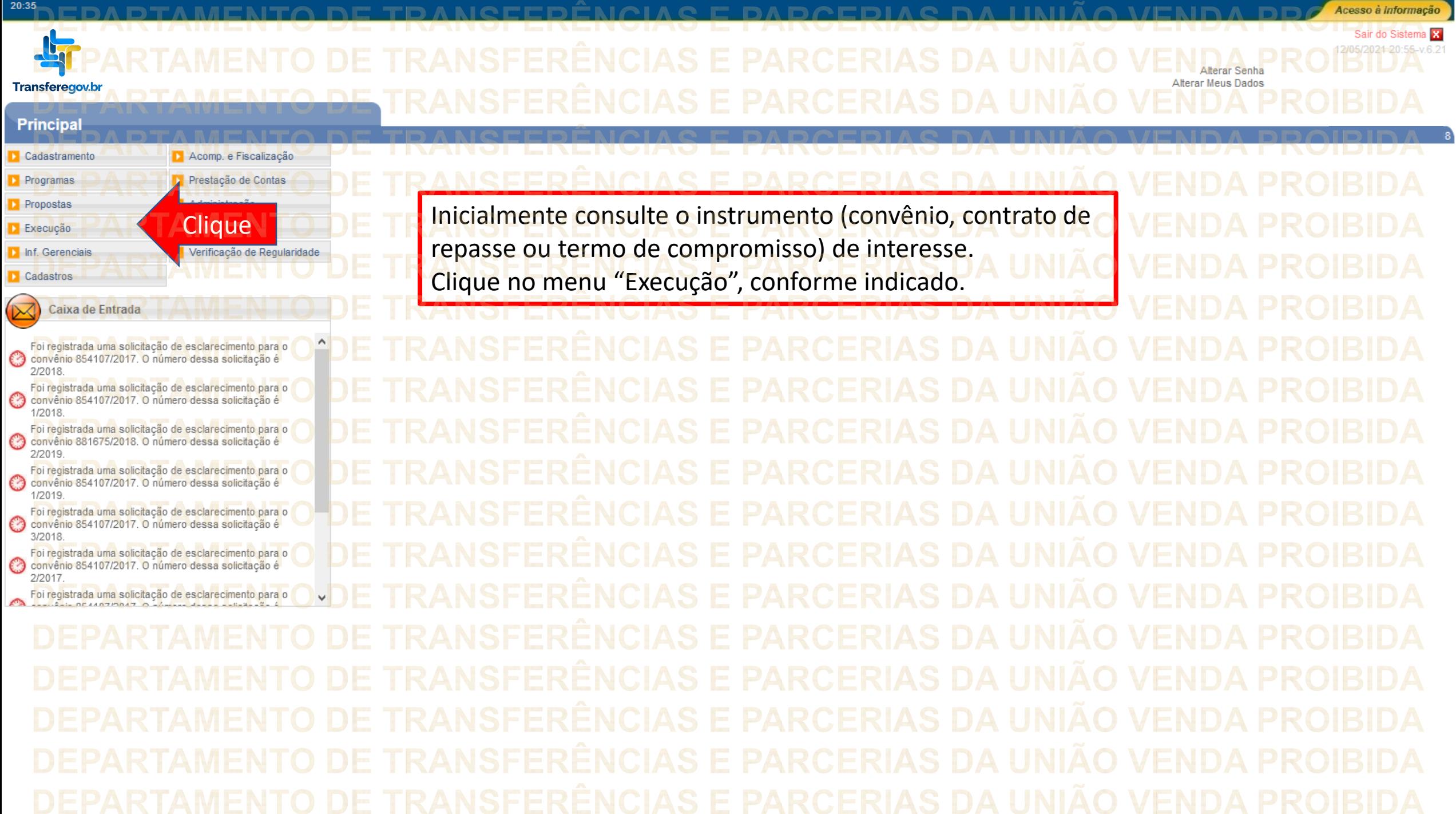

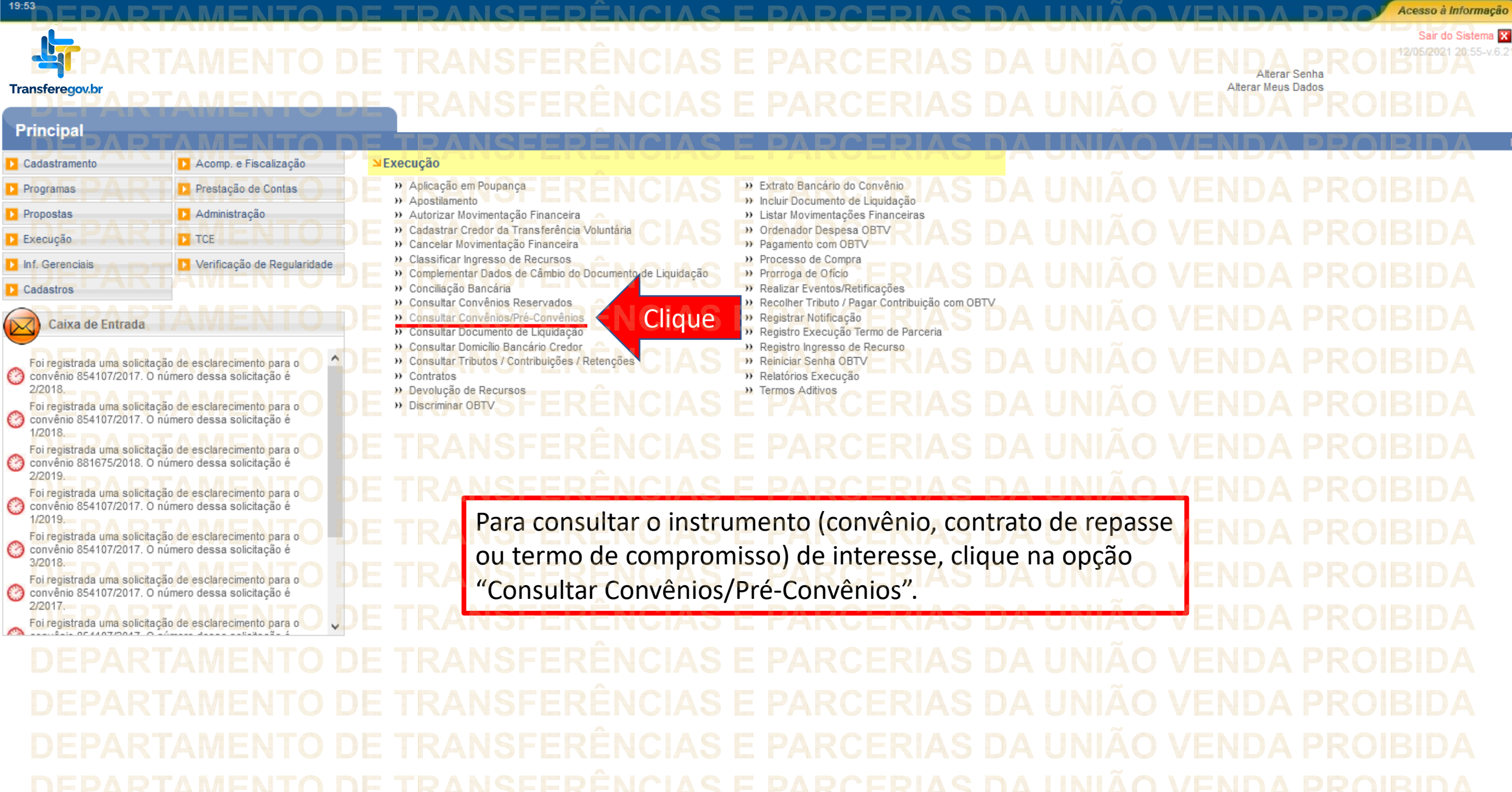

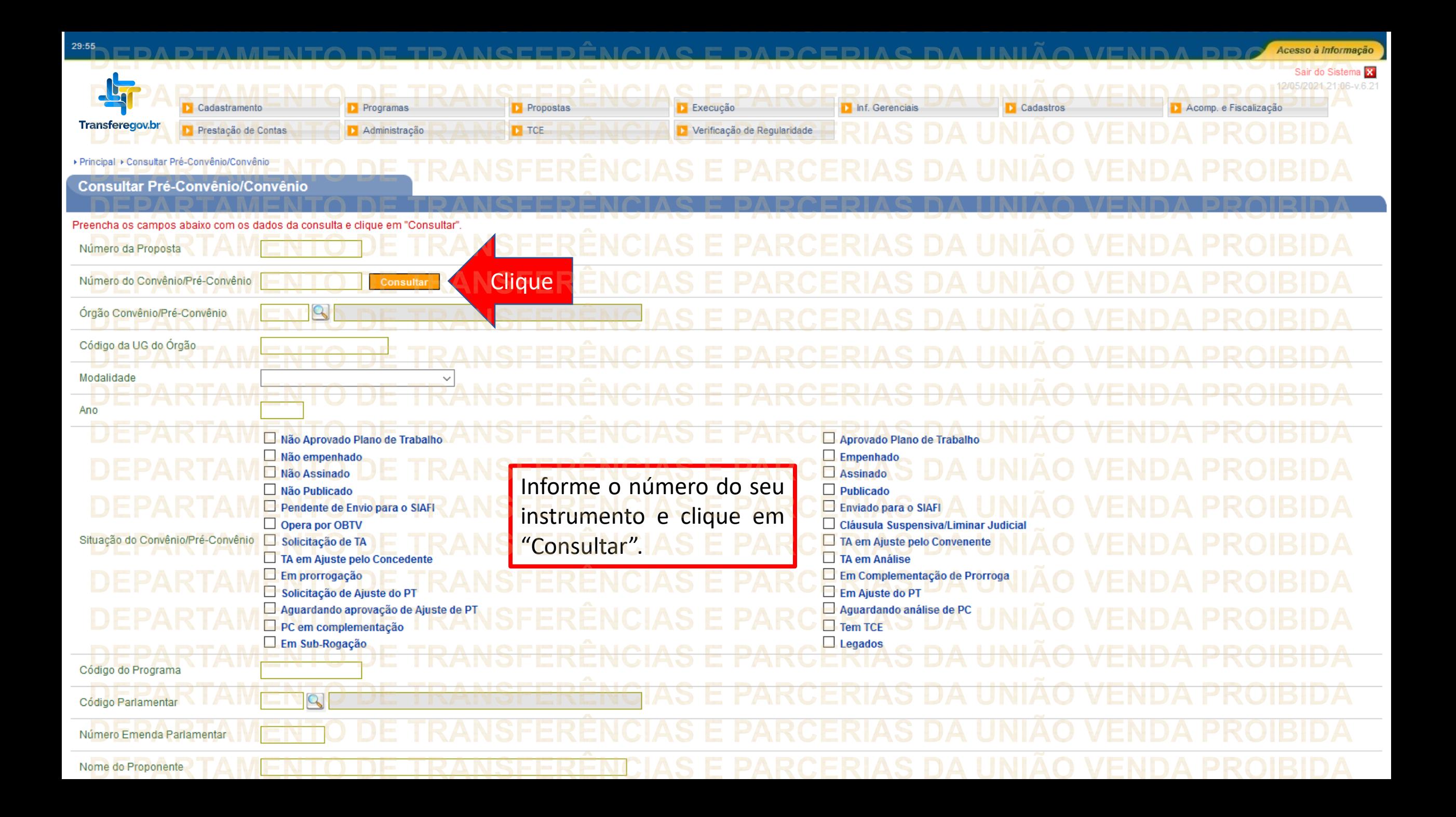

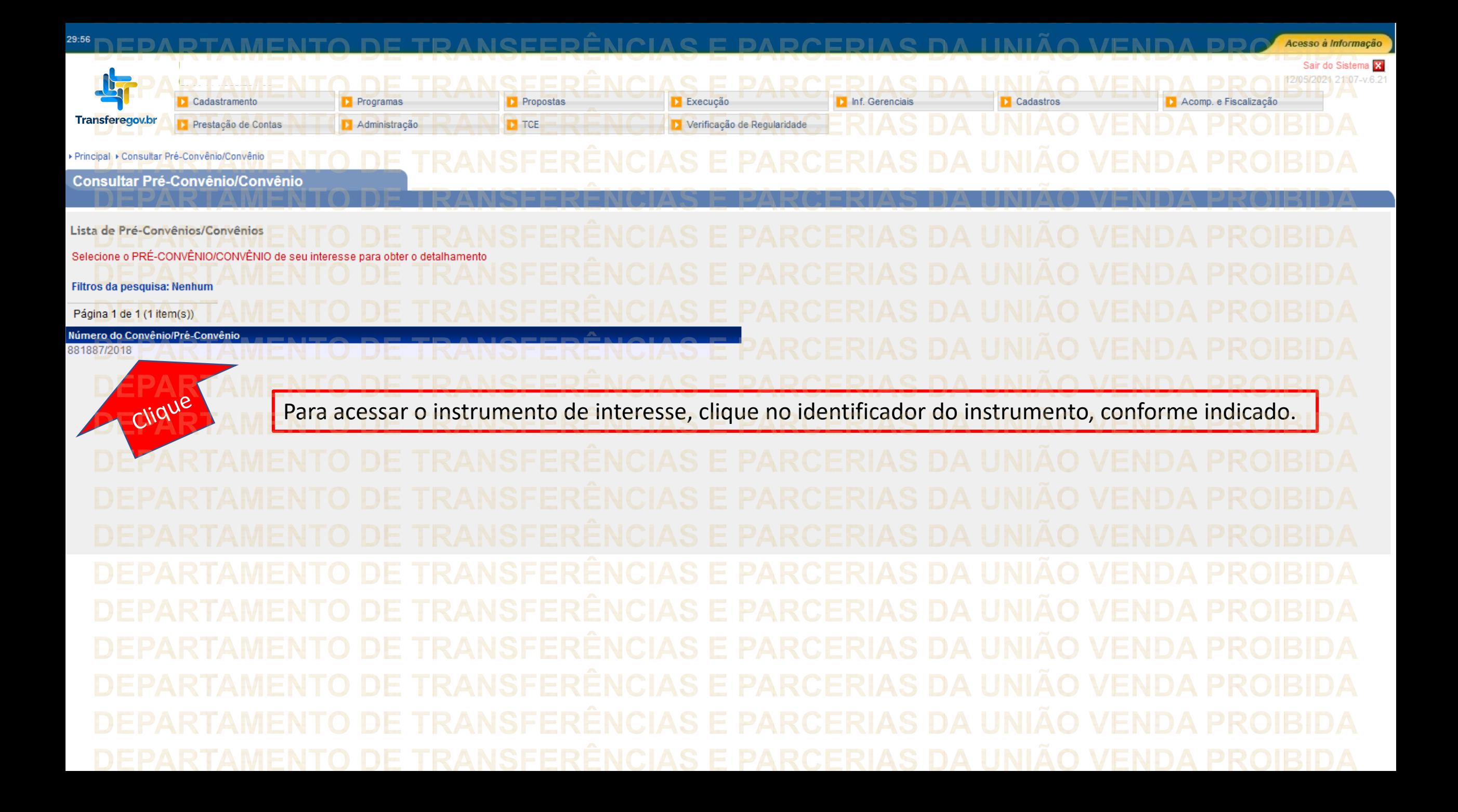

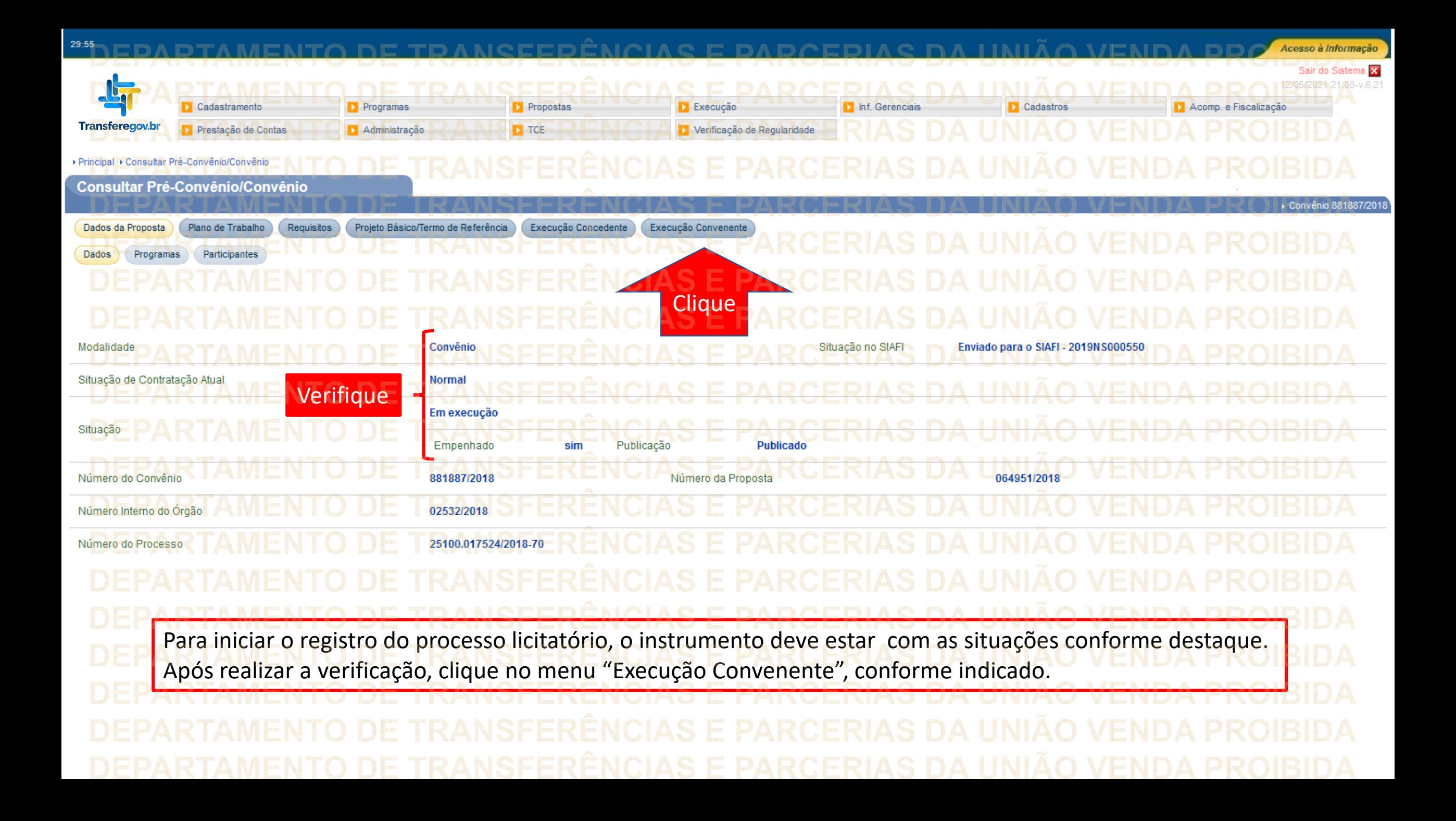

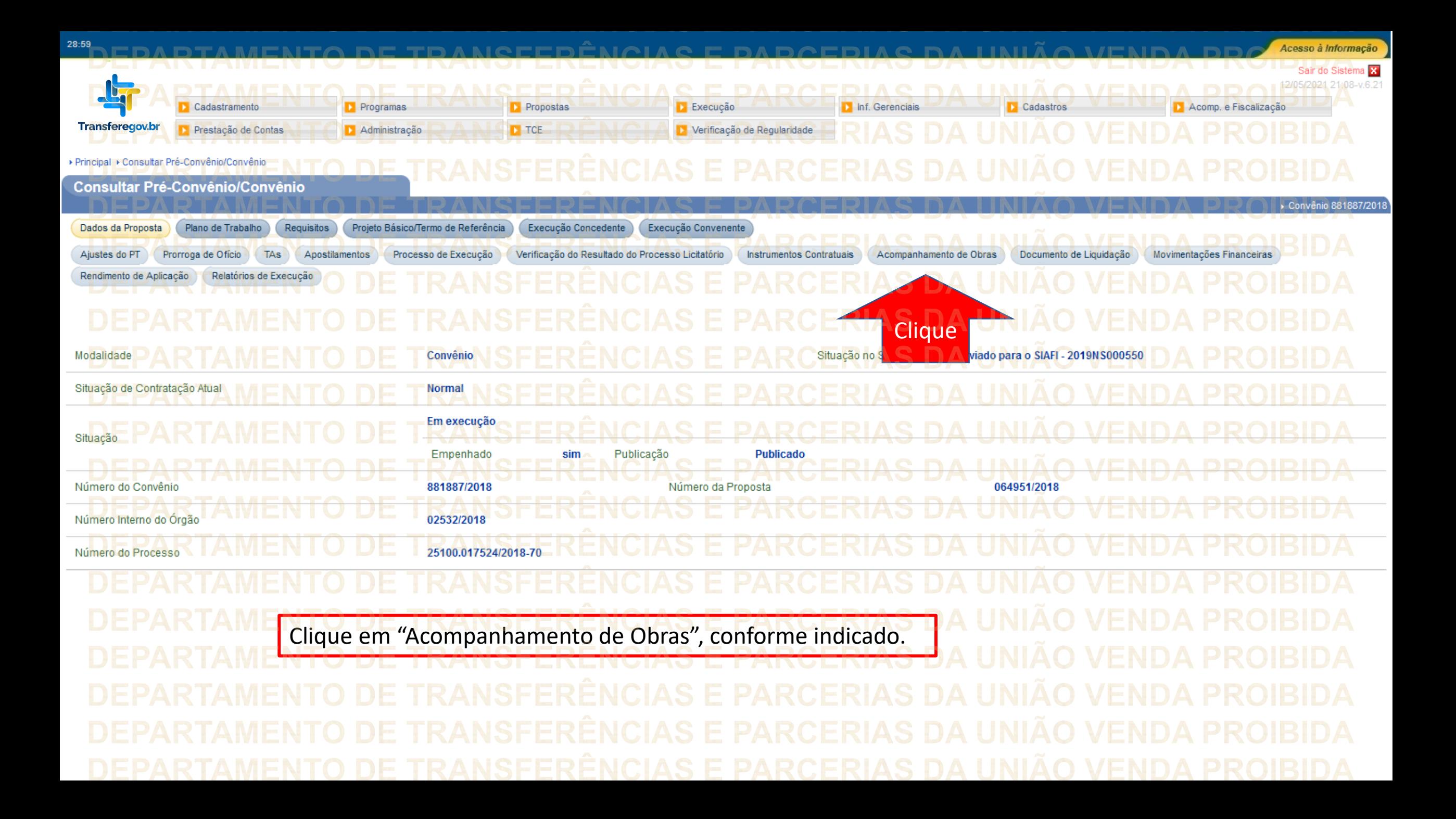

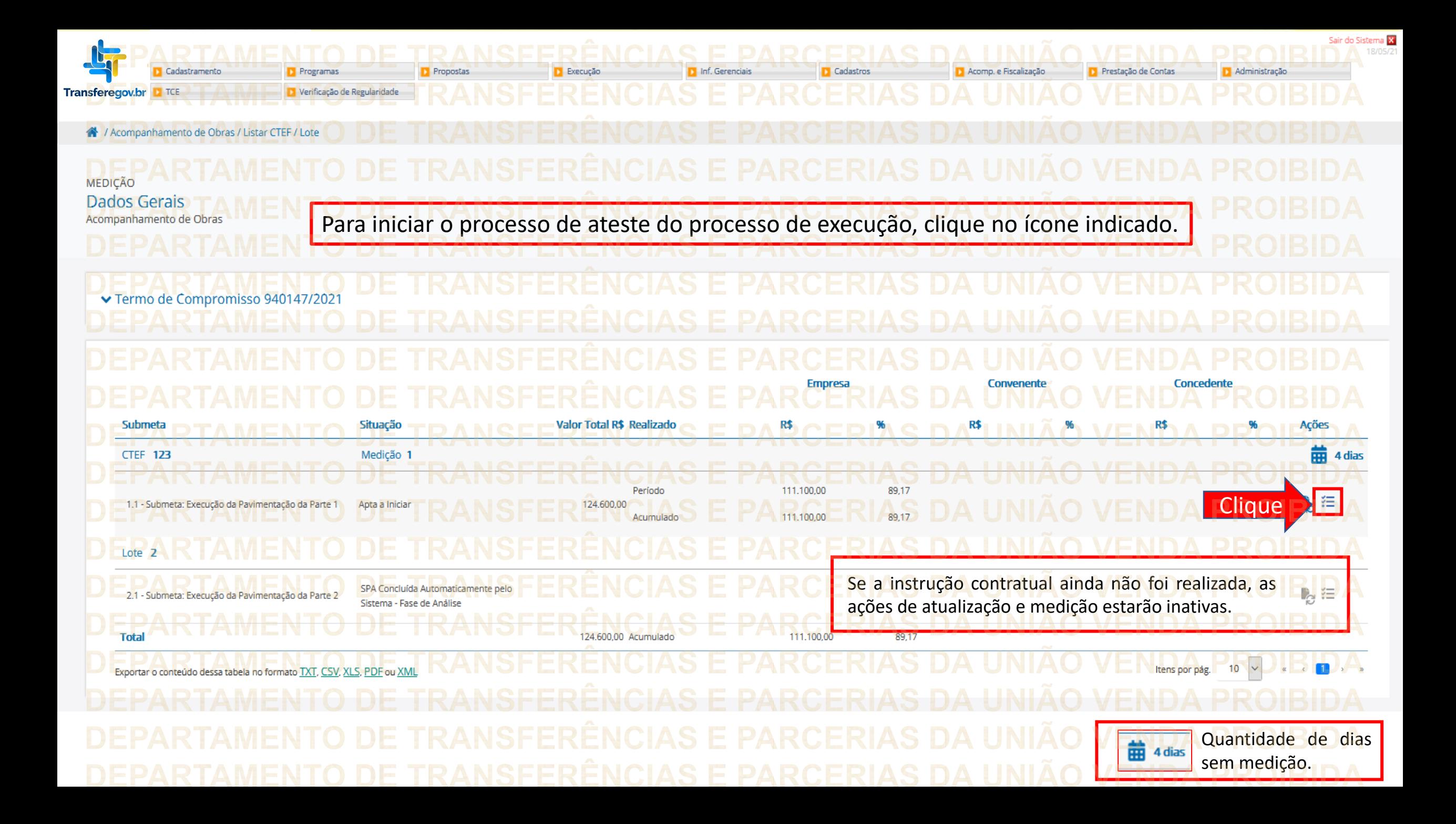

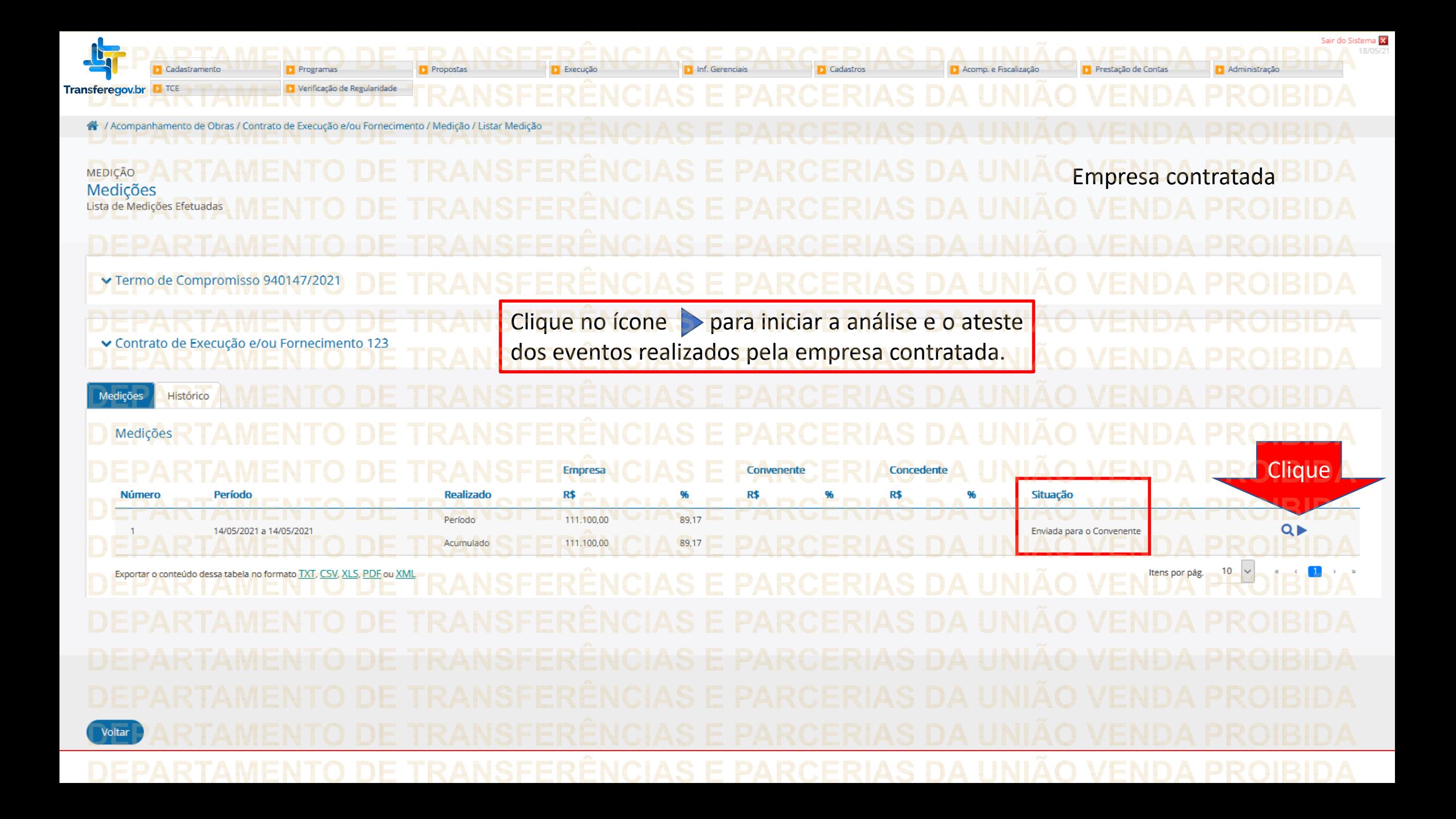

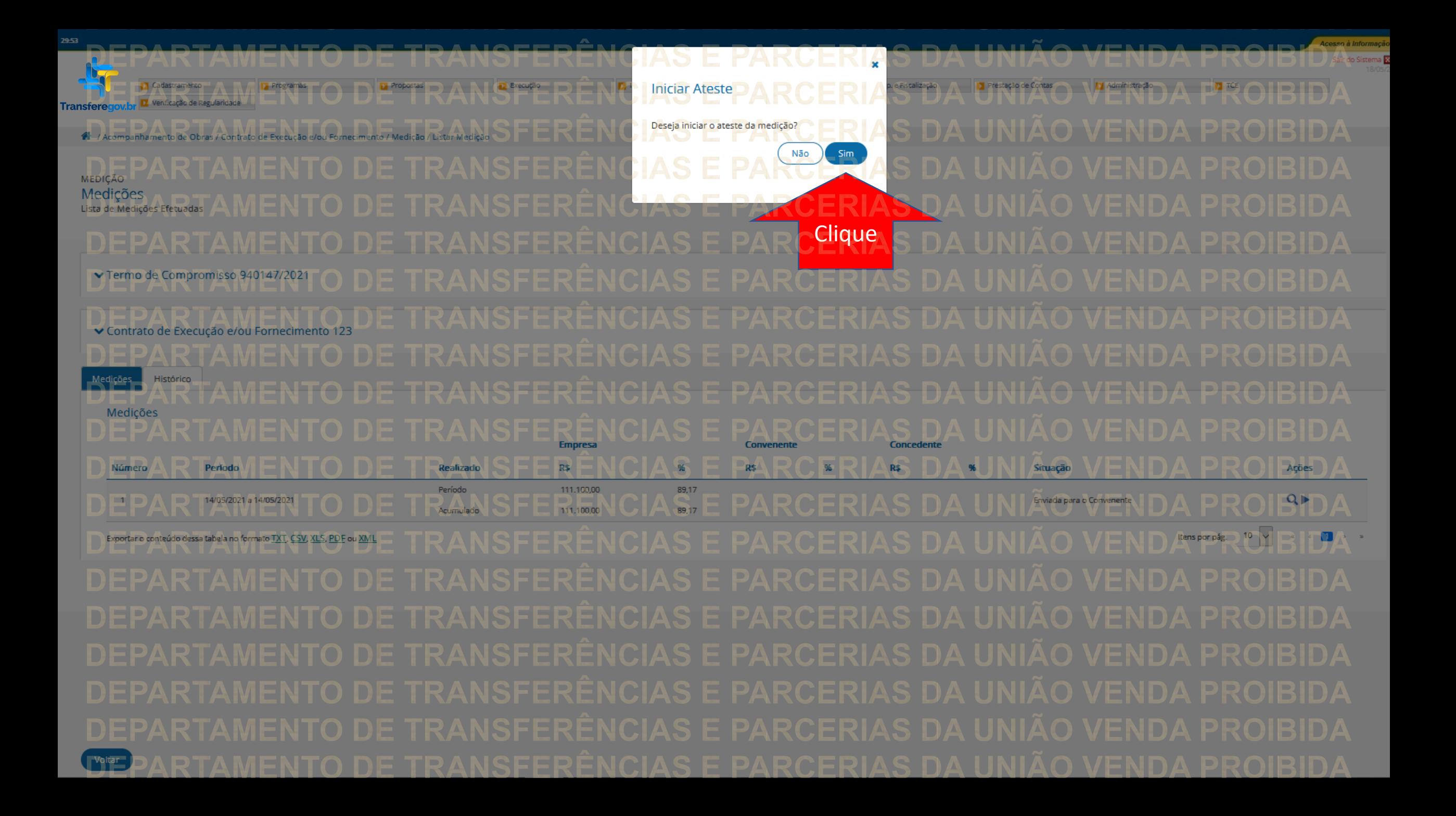

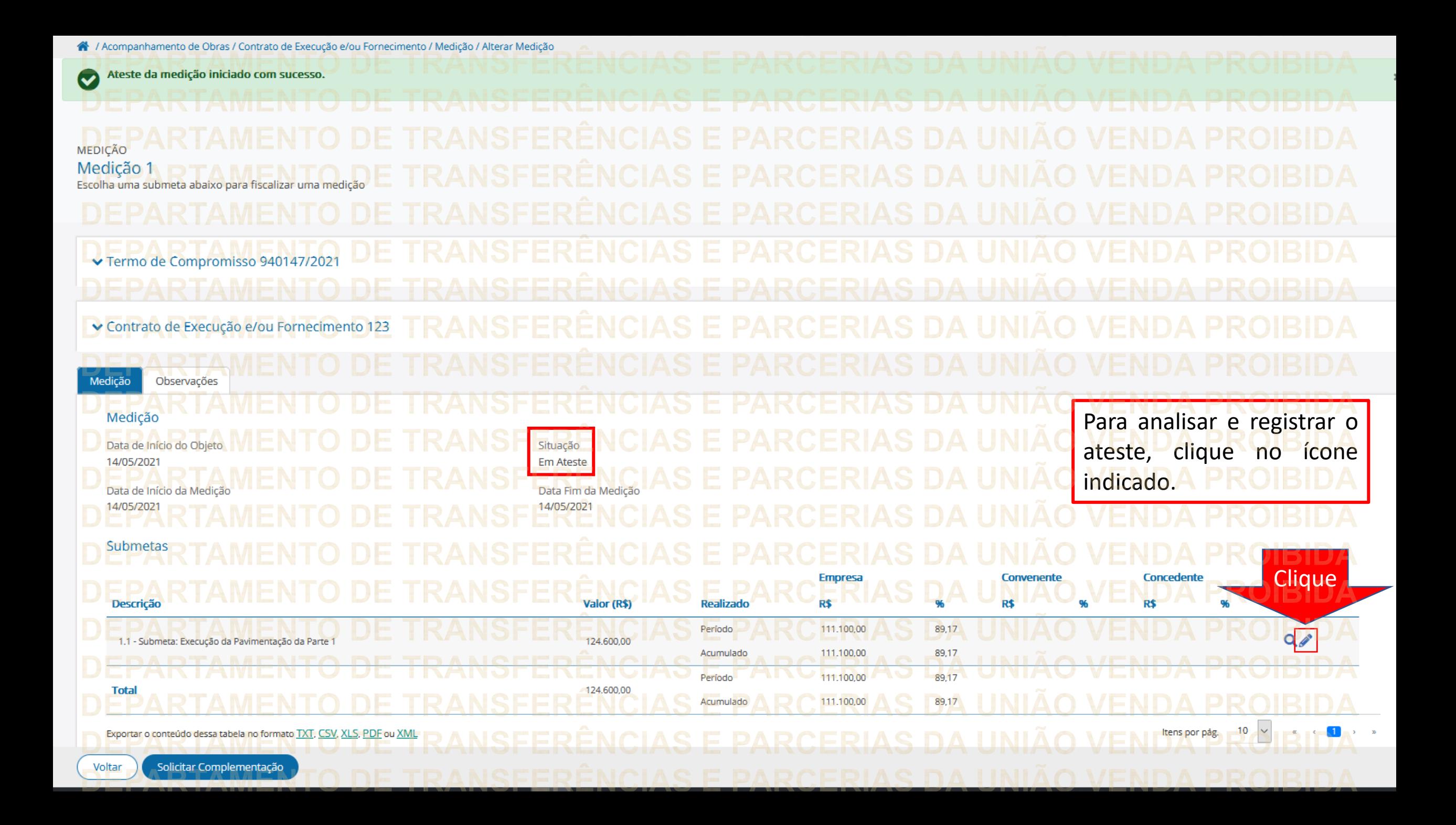

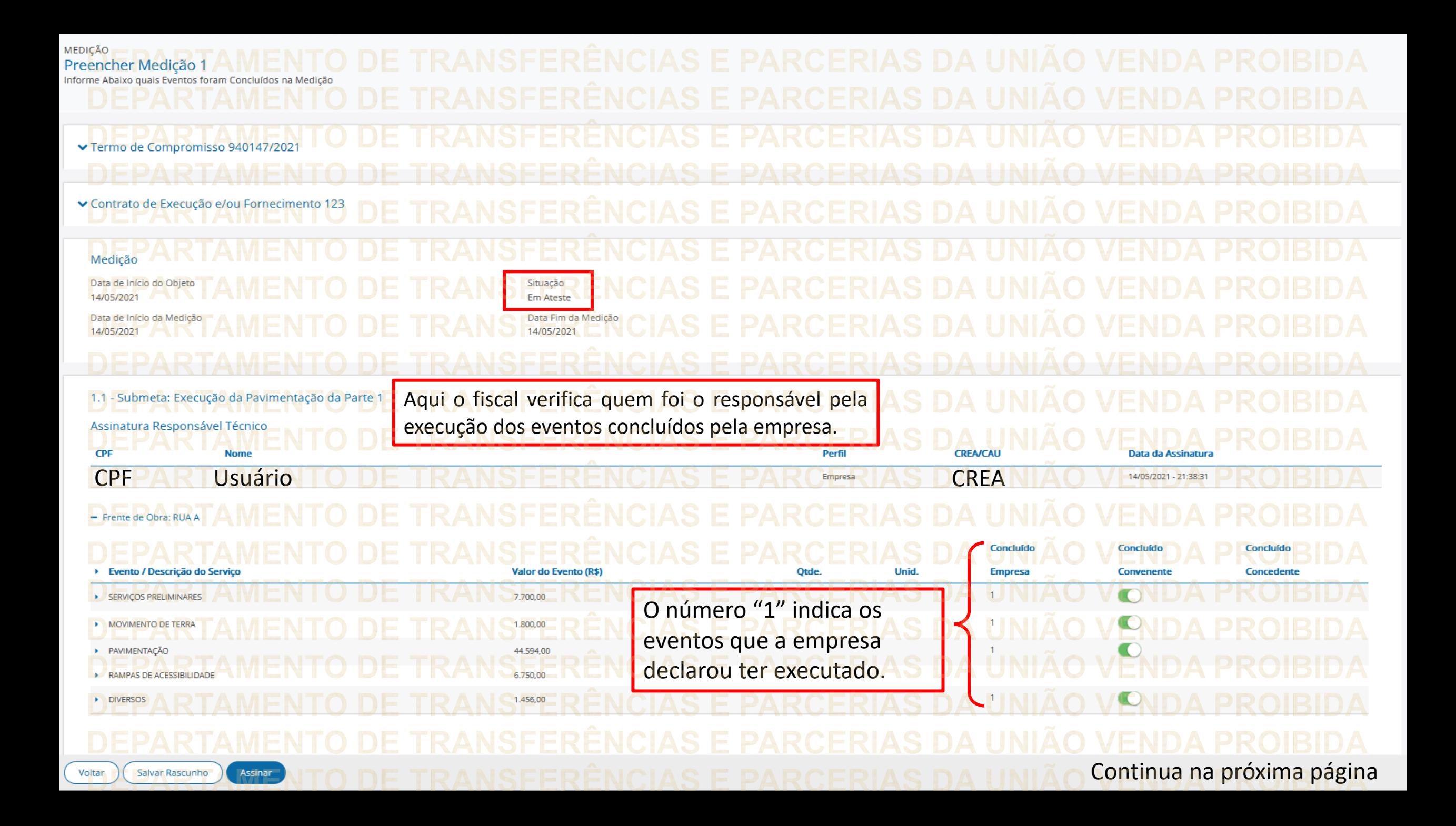

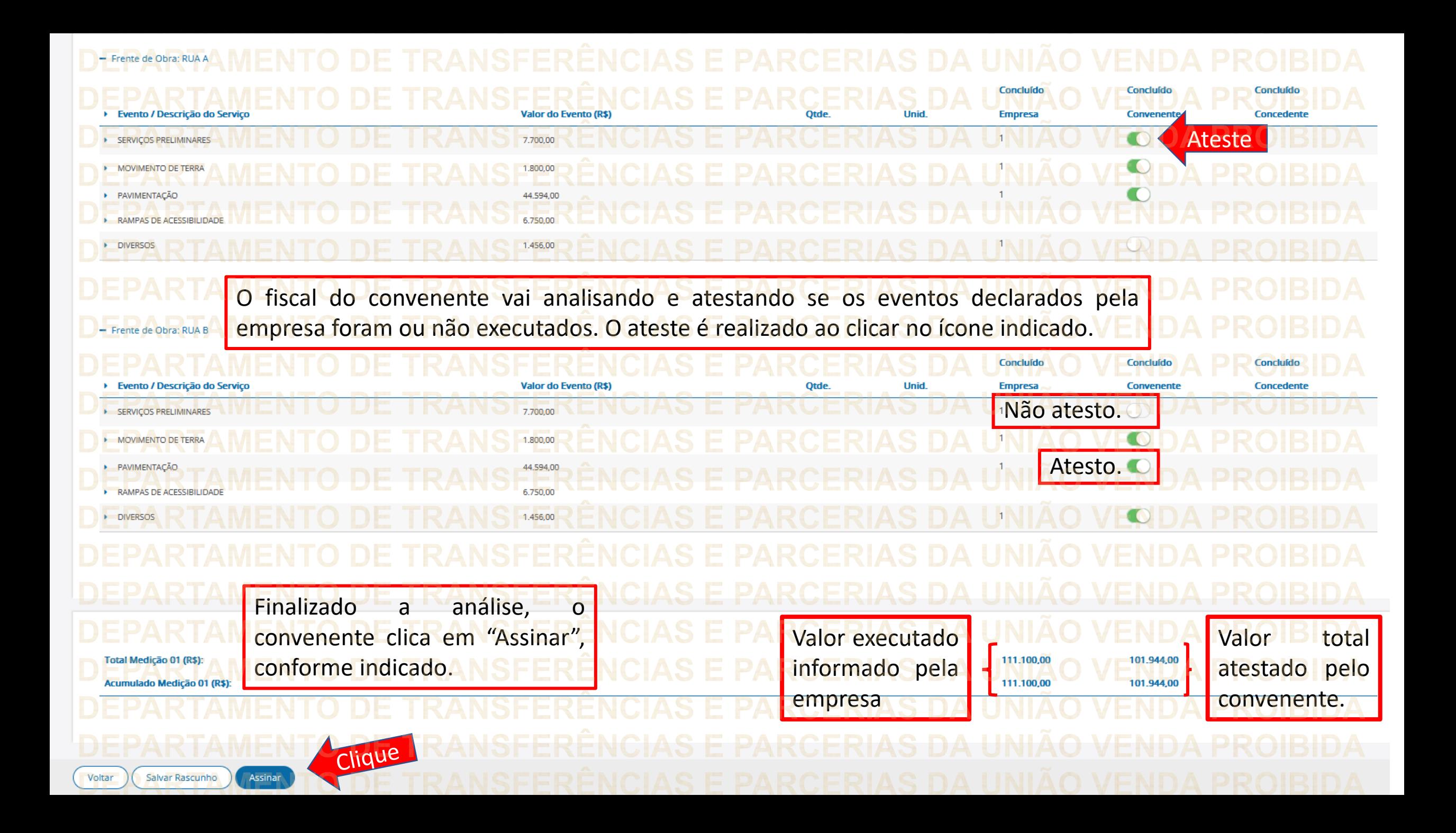

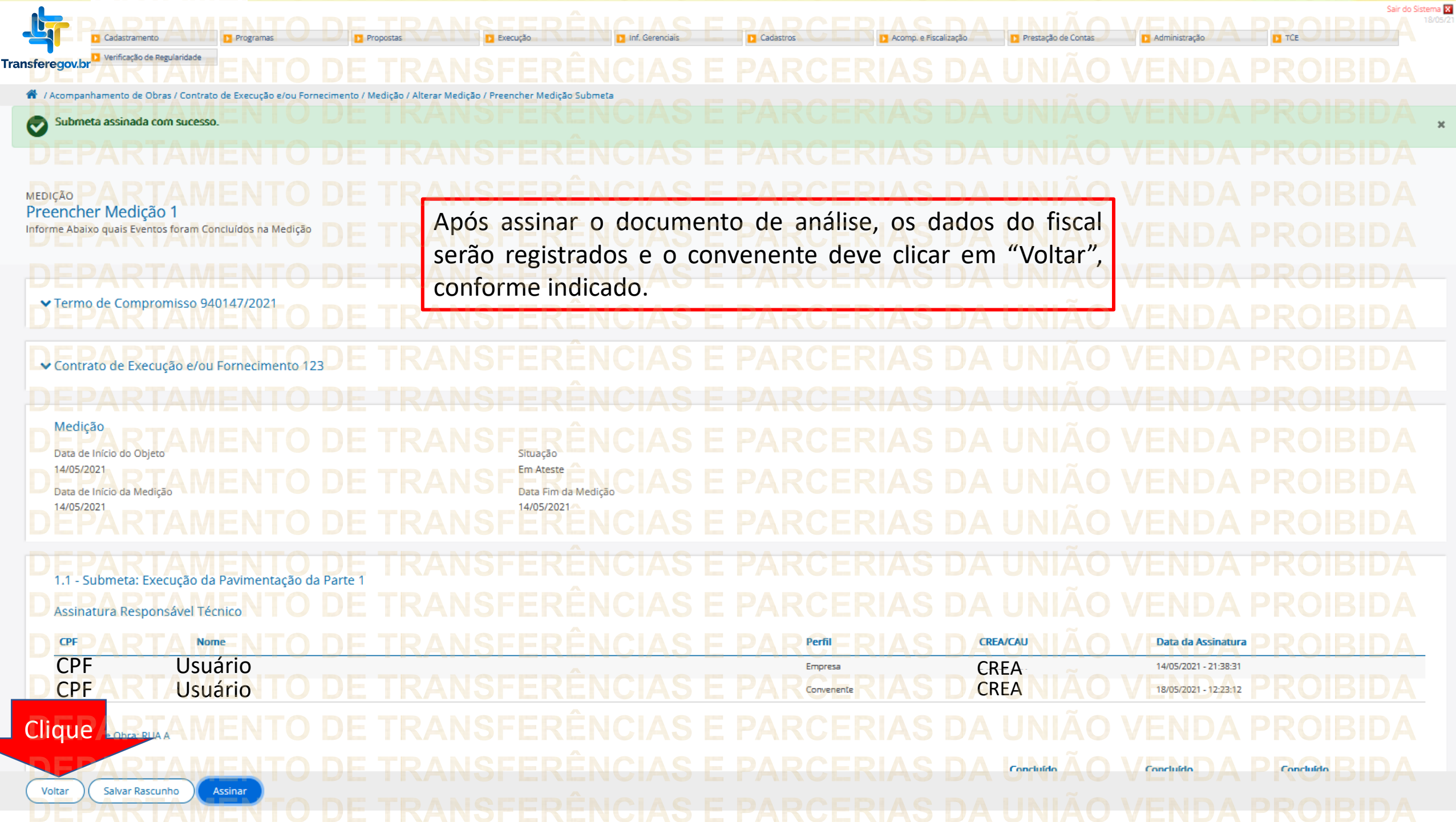

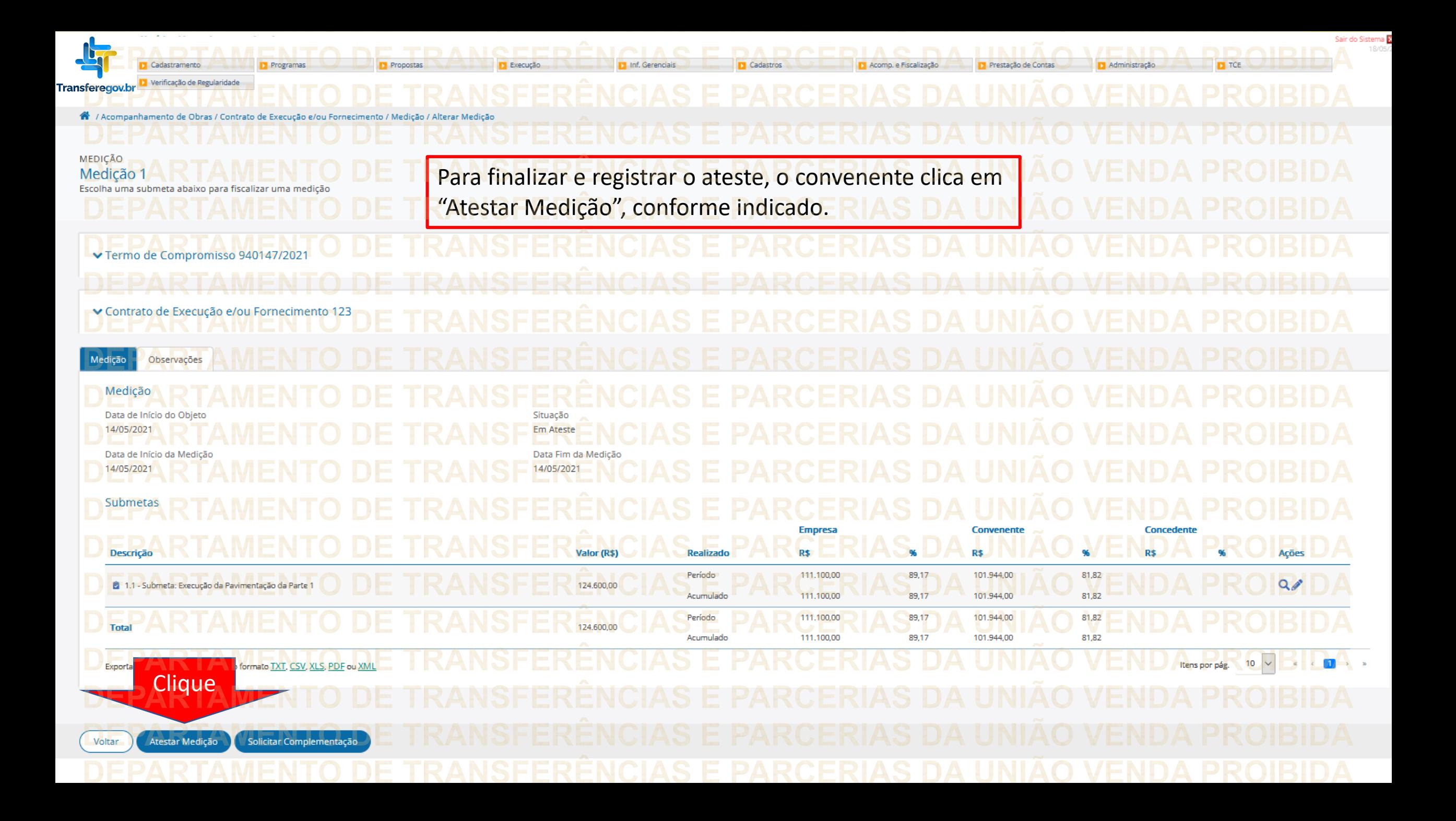

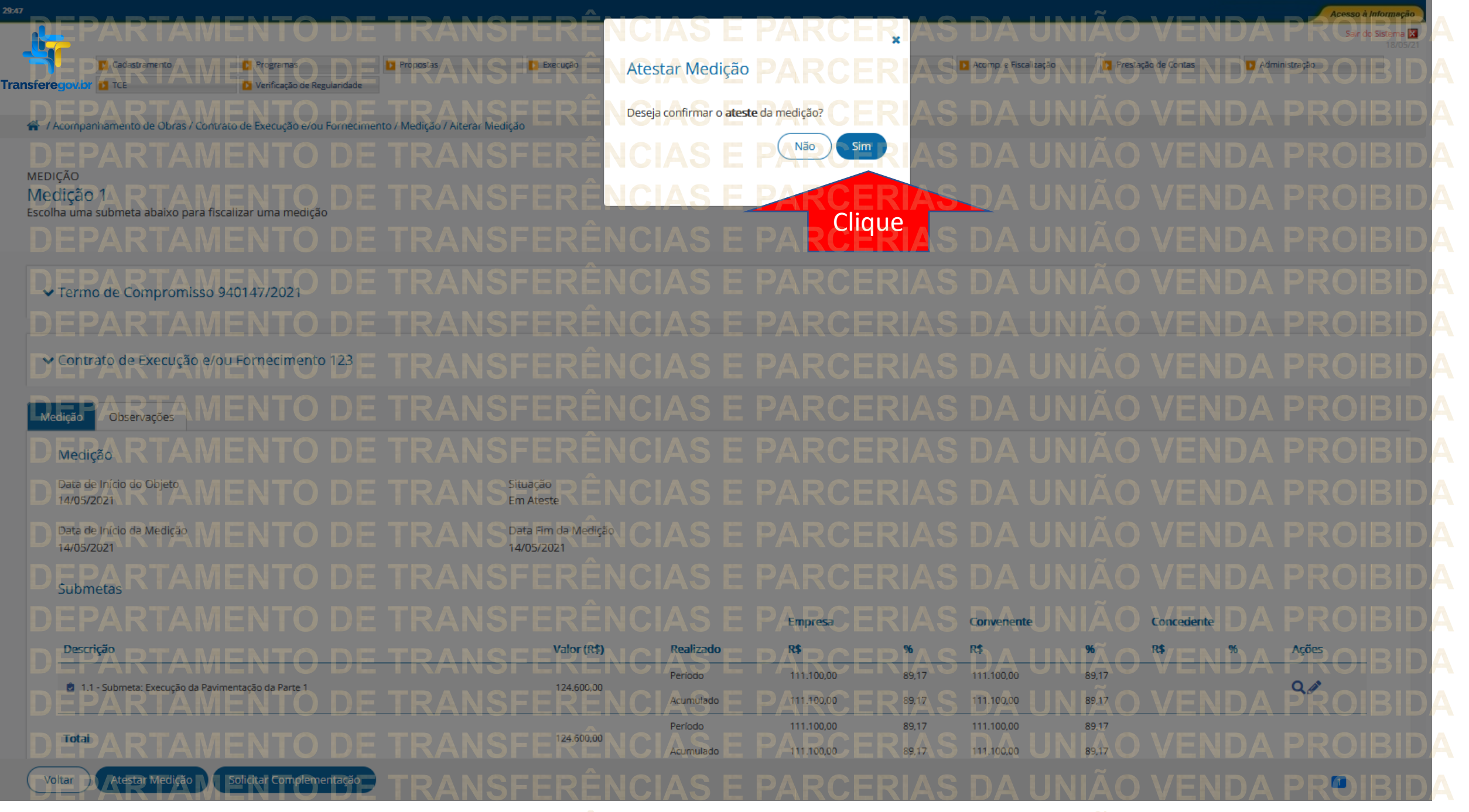

![](_page_21_Figure_0.jpeg)

Como solicitar complementação das informações?SFERÊNCIAS E PARCERIAS DA SIA TAMENTO DE FANSFERÊNCIAS E PARCERIAS DA UNIÃO VENDA<br>TAMEICANS FOI COOVIDIPARCERIAS DA UNIÃO VENDA

![](_page_23_Picture_0.jpeg)

![](_page_24_Picture_0.jpeg)

![](_page_25_Figure_0.jpeg)

![](_page_26_Picture_13.jpeg)

![](_page_27_Figure_0.jpeg)

![](_page_28_Picture_0.jpeg)

![](_page_29_Figure_0.jpeg)

![](_page_30_Picture_0.jpeg)

![](_page_31_Figure_0.jpeg)

DÚVIDAS • Antes de enviar seu questionamento, verifique se sua dúvida não pode ser sanada com as orientações aqui disponibilizadas. • Caso as informações não solucionem seu questionamento, a equipe de atendimento disponibiliza opções para o registro de suas manifestações. • **0800-978-9008** - (segunda-feira a sexta-feira, das 8h às 18h) • [https://portaldeservicos.economia.gov.br](https://portaldeservicos.planejamento.gov.br/citsmart/pages/login/login.load)

## MINISTÉRIO DA<br>GESTÃO E DA INOVAÇÃO<br>EM SERVIÇOS PÚBLICOS